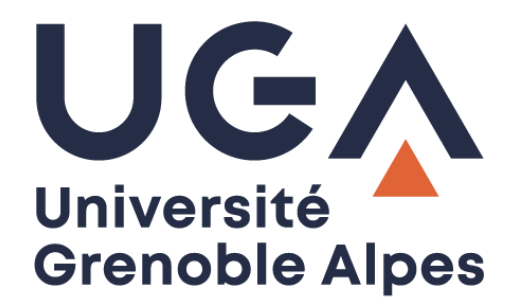

# Supprimer les cookies et le cache

Dans un navigateur Internet

**Procédure à destination des personnels**

**DGD SI - Université Grenoble Alpes [https://services-numeriques.univ-grenoble-alpes.fr](https://services-numeriques.univ-grenoble-alpes.fr/)** Assistance 04 57 4**2 13 13** – **[help@univ-grenoble-alpes.fr](mailto:help@univ-grenoble-alpes.fr)**

# Table des matières

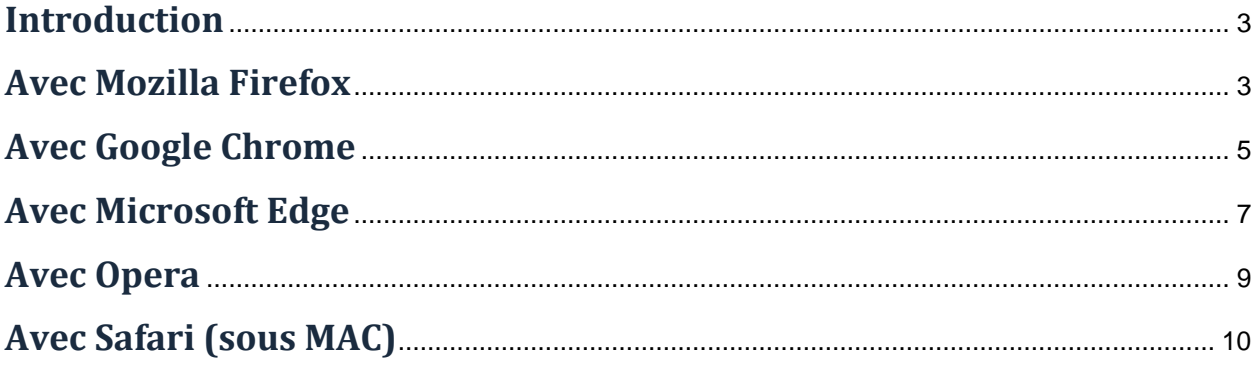

#### <span id="page-2-0"></span>**Introduction**

Lorsque vous surfez sur Internet, votre navigateur enregistre de nombreuses informations de connexion sur votre disque dur. Elles sont regroupées dans des petits fichiers appelés cookies.

Les cookies sont de petits fichiers texte qui permettent aux sites Web que vous visitez d'enregistrer des informations sur votre navigation, en les gardant en mémoire sur votre ordinateur. C'est pratique pour retenir certaines de vos préférences (la taille de la police avec laquelle vous souhaitez que le site s'affiche par exemple) ou pour vous identifier à nouveau sans avoir à ressaisir de mot de passe.

Aussi pratiques qu'indiscrets, ils peuvent être la source de vos problèmes. D'où l'utilité de savoir comment les supprimer.

#### <span id="page-2-1"></span>**Avec Mozilla Firefox**

Cliquez sur l'icône  $\equiv$  en haut à droite de la fenêtre de votre navigateur pour ouvrir le menu de réglage et choisissez « **Options** ».

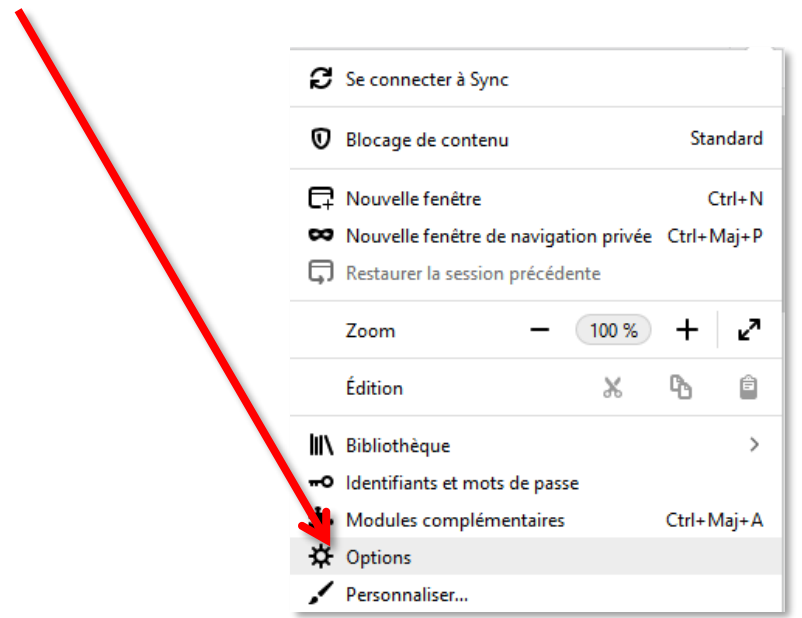

Dans l'onglet « **Vie privée et sécurité** » descendez jusqu'à « **Cookies et données de sites** », puis cliquez sur le bouton « **Effacer les données…** ».

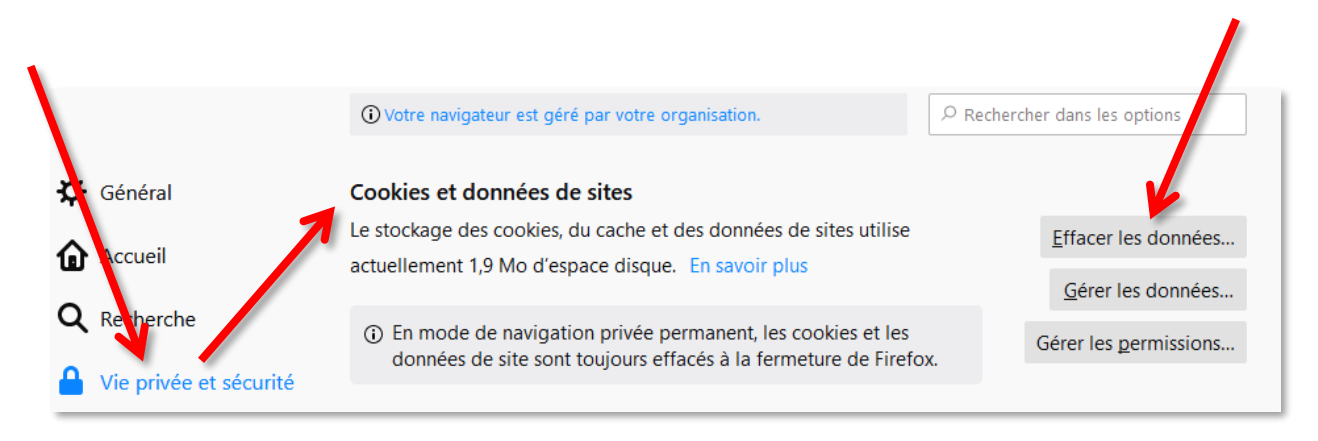

Dans la fenêtre qui s'affiche, cochez les cases « **Cookies et données de sites** » et/ou « **Contenu web en cache** » (selon ce que vous souhaitez supprimer) et cliquez sur « **Effacer** ».

![](_page_3_Figure_4.jpeg)

Une fenêtre de confirmation s'ouvre, cliquez sur « **Effacer maintenant** ».

![](_page_3_Picture_6.jpeg)

#### <span id="page-4-0"></span>**Avec Google Chrome**

Cliquez sur l'icône <sup>i</sup> en haut à droite de la fenêtre de votre navigateur pour ouvrir le menu de réglage et choisissez « **Paramètres** ».

![](_page_4_Picture_73.jpeg)

Dans la fenêtre qui s'affiche, cherchez le paragraphe « **Confidentialité et sécurité** » puis cliquez sur « **Effacer les données de navigation** ».

![](_page_4_Picture_74.jpeg)

Définissez la période concernée, puis cochez la case « **Cookies et autres données de site** » et/ou « **Images et fichiers en cache** » (ainsi que d'autres si vous le souhaitez) et cliquez sur « **Effacer les données** ». Fermez ensuite la fenêtre des réglages.

![](_page_5_Picture_2.jpeg)

## <span id="page-6-0"></span>**Avec Microsoft Edge**

Cliquez sur l'icône <sup>en le</sup>n haut à droite de la fenêtre de votre navigateur puis cliquez sur « **Paramètres** ».

![](_page_6_Picture_3.jpeg)

Dans la fenêtre qui s'affiche, sélectionnez l'onglet « **Confidentialité et sécurité** » puis cliquez sur le bouton « **Choisir les éléments à effacer** ».

![](_page_6_Picture_110.jpeg)

Cochez les cases « **Cookies et données de sites web enregistrées** » et « **Fichiers et données en cache** » (ainsi que d'autres si vous le souhaitez) et cliquez sur « **Effacer** ».

![](_page_7_Figure_2.jpeg)

#### <span id="page-8-0"></span>**Avec Opera**

Dans le menu principal accessible en cliquant sur « **Menu** » en haut à gauche de la fenêtre de votre navigateur, sélectionnez « **Plus d'outils** » et « **Effacer les données de navigation** ».

![](_page_8_Picture_97.jpeg)

Dans la fenêtre qui s'affiche, cochez la case « **Cookies et autres données des sites** » et/ou « **Fichiers et images en cache** » (ainsi que d'autres si vous le souhaitez) et cliquez sur « **Effacer les données de navigation** ».

Fermez ensuite la fenêtre des réglages.

![](_page_8_Picture_98.jpeg)

## <span id="page-9-0"></span>**Avec Safari (sous MAC)**

Cliquez sur « **Safari** » dans la barre de menu, puis sélectionnez « **Préférences** » puis « **Confidentialité** ».

![](_page_9_Picture_3.jpeg)

Cliquez alors sur « **Supprimer toutes les données de sites web** » ou cliquez sur « **Détails** », sélectionnez un ou plusieurs sites web, et cliquez sur « **Supprimer** ». Fermez ensuite la fenêtre des réglages.

![](_page_10_Picture_90.jpeg)

![](_page_10_Picture_3.jpeg)